### **WiJET NETWORKING – STEP-BY-STEP INSTRUCTIONS**

*For WiJET.G, WiJET.Gmac and WiJET.Video* 

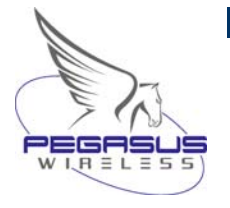

Step-by-step instructions for integrating a WiJET into an existing WLAN. For a more detailed discussion on WiJET network integration please refer to our **WiJET Networking Guide** and/or the **WiJET Technical Manual**.

# **STEP 1 - PUTTING THE WIJET ON THE WLAN:**

*Assigning the WiJET to the WLAN.* 

- 1. Change the PC/laptop's IP address back to its native network IP address.
- 2. Using a web-browser access the WiJET's admin tool directly by entering:
- **http://[***[the WiJET's current IP address](http://[the wijet)***]** 3. Go to the *CONFIG* tab.
- 4. Set WiJET to *Infrastructure station* mode.
- 5. Assign the WiJET to a network access point by entering the correct SSID into the *SSID/network* field.
- 6. "Apply" changes wait till the WiJET reboots.<br>7. Exit the web browser.
- Exit the web browser.
- 8. Redirect the PC/laptop WiFi card to network access the access point.
- 9. After the WiJET restarts, test to make sure sessions can be established via the WLAN.

### **STEP 2 - SECURING THE WIRELESS CONNECTION:**

*Setting up WEP encryption (optional).* 

- 1. Access the WiJET's admin tool and go to *CONFIG* tab again.
- 2. Enable WEP.
- 3. Set authentication mode (*Open* or *Shared*).
- 4. Set WEP key type (64-bit or 128-bit).
- 5. Enter applicable encryption key(s) (64-bit (*10 hex characters*) or 128-bit (*26 hex characters*)).
- 6. Specify the WEP transmission key.
- 7. "Apply" changes –wait till the WiJET reboots.

#### **STEP 3 - SETTING UP THE WIJET TO ACCEPT A DHCP SERVED IP ADDRESS:**

*Enabling DHCP IP addressing (optional)* 

WiJETs that are integrated into a large corporate/enterprise level network should not be allowed to operate in "auto-IP" mode as this could cause a network conflict if the WiJET assigns itself an IP address that has already been issued. It should be given either a DHCP served IP address or a permanent IP address that is integral to the network.

- 1. Access admin tool and go to *ADMIN* tab again.
- 2. Enable DHCP IP addressing.
- 3. "Apply" changes the WiJET will reboot.

# **STEP 4 - FINAL CHECK:**

- 1. Make sure all banner display indicators correctly reflect the entered customization values.
- 2. Make sure WiJET and PC/laptop can establish sessions through the WLAN.

#### **If the WiJET is "Scanning" or otherwise unreachable after it has been reconfigured:**

- 1. Reset the unit to factory defaults.
- 2. Reconfigure the unit, double checking that the SSID and WEP settings are correct.
- 3. If the AP to which the WiJET is assigned supports multiple SSIDs, the WiJET must be assigned to the primary SSID. WiJETs do not support "virtual APs".